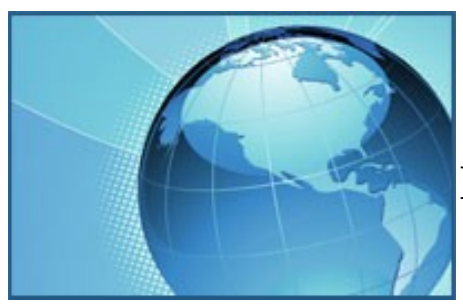

## **Map Your Community User Guide**

## **Table of Contents**

- **1. [Overview](#page-1-0)**
- **2. [Search for Geographies](#page-1-0)**
- **3. Moving around [the Map](#page-1-0)**
- **4. [The Info Bar](#page-1-0)**
- **5. [Changing/Adding](#page-2-0) Data Layers**
- **6. Using [the Legend](#page-2-0)**
- **7. [Changing/Adding Data Sites](#page-3-0)**
- **8. Gathering [Data/Statistics](#page-4-0)**
- **9. [Exporting](#page-5-0) Maps**
- **10. [Additional](#page-5-0) Map Features**
- **11. For More [Information](#page-5-0)**
- **12. [Map Your Community Overview](#page-6-0)**

<span id="page-1-0"></span>**Overview:** Map Your Community is a web-based mapping tool that allows users to create custom maps of Tenth District communities, counties and states using key economic and demographic indicators. Users can overlay multiple data indicators including educational attainment, demographic trends, various types of lending activity and homeownership rates onto their maps.

This guide displays how to use the functions available in the Map Your Community widgets.

**Search for Geographies:** The search bar allows users to enter a state, county, address, or zip of interest. Once entered, select "Go." The map will then zoom down to the geography level selected.

*Enter*

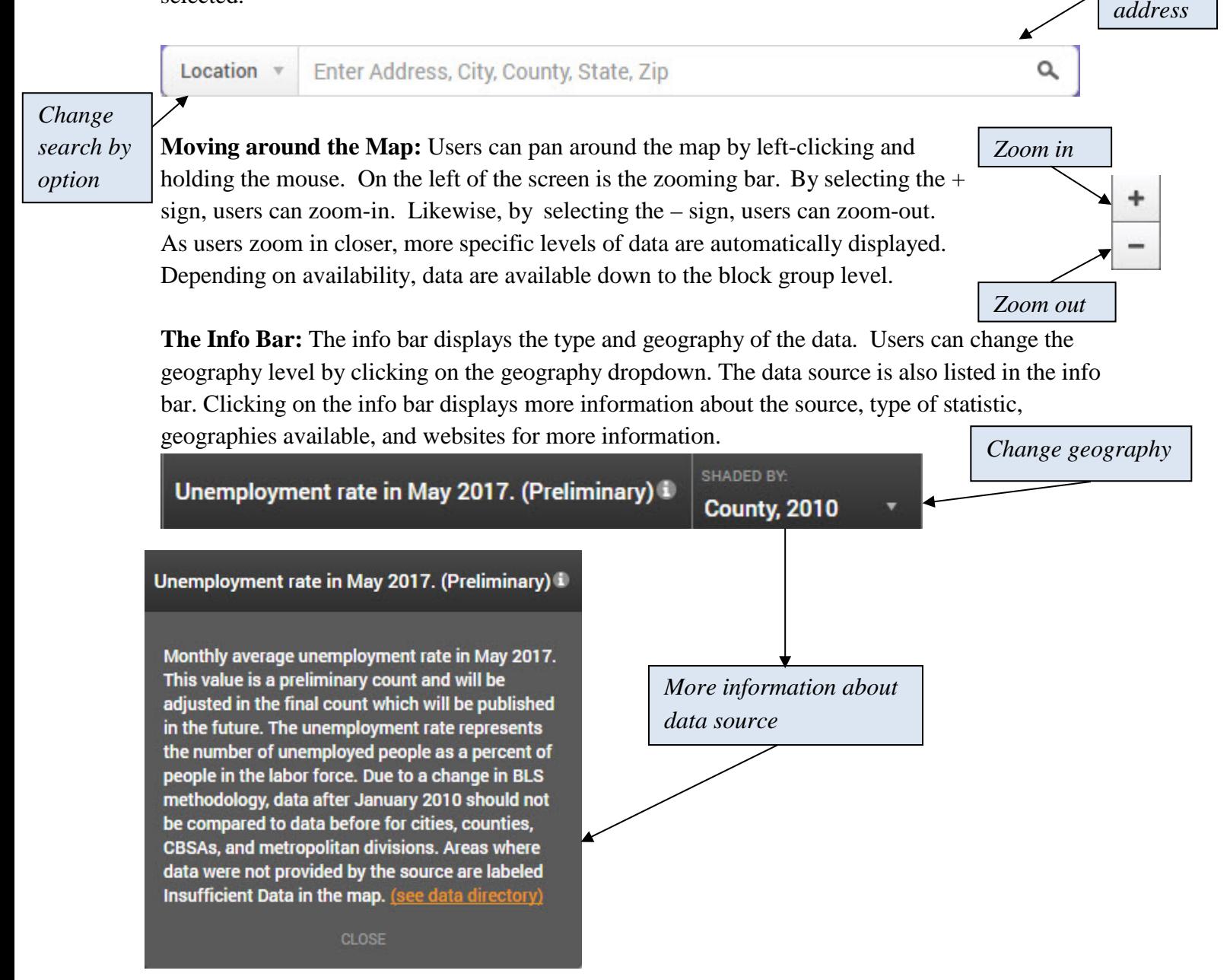

<span id="page-2-0"></span>**Changing/Adding Data Layers:** All data layers available through Map Your Community are located to the far left. Data layers are divided among eight broad categories. To select a data layer, scroll over the area of interest and then select the specific layer to map. To change the data layer for viewing, just click on a new layer.

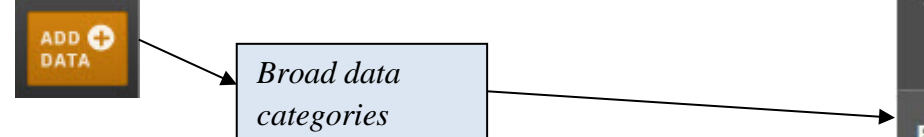

**Using the Legend:** The legend displays the shading representation of the data. Users can also change the year of data displayed, change the variable from dollar, number, or percent change (depending on type of data). The data source of the layer is also listed in the legend. The source is also hyperlinked which takes users to more information about the source, type of statistic, geographies available, and websites for more information. You can also remove data by clicking on the X near the title.

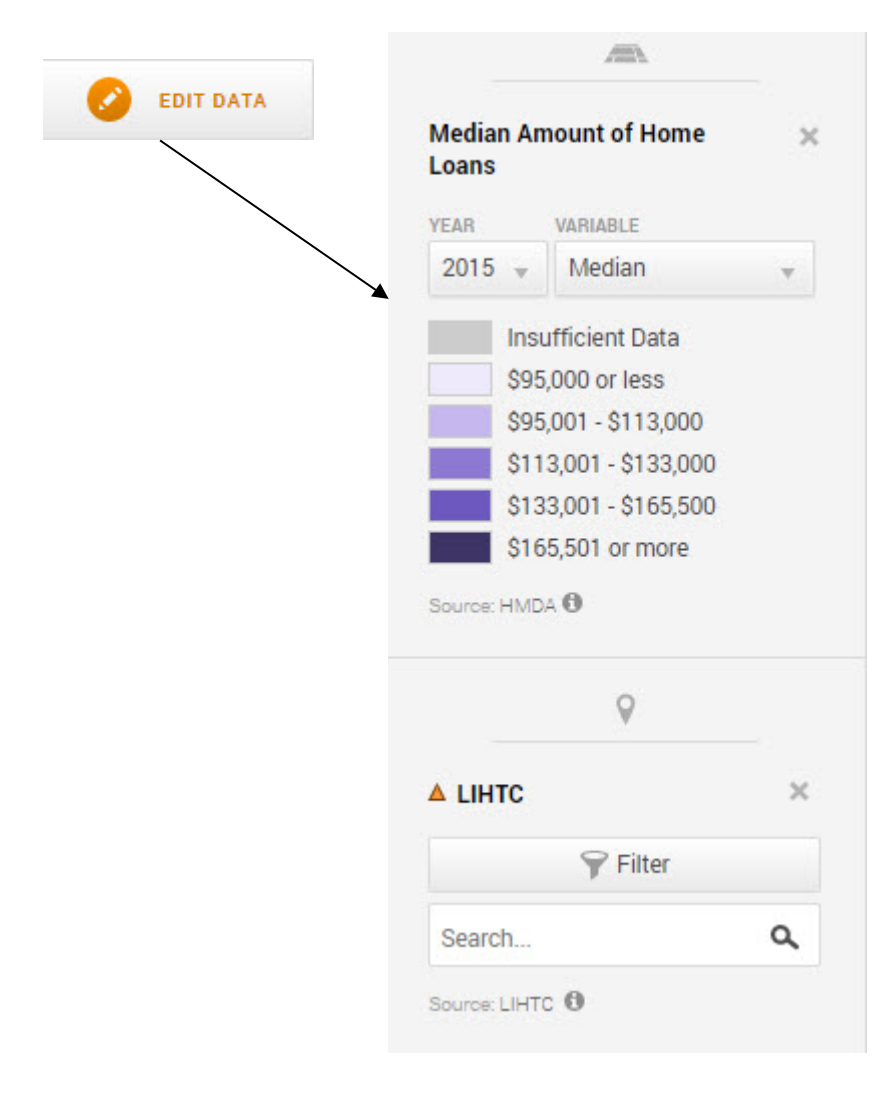

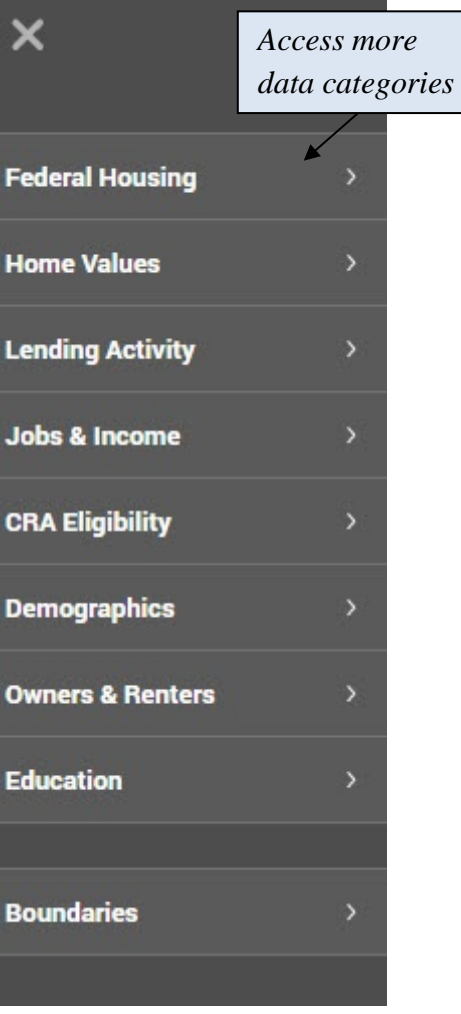

<span id="page-3-0"></span>**Changing/Adding Data Sites:** Map Your Community also offers data sites which are point features added on top of the data layers. The data sites show specific locations of federal housing such as low income housing tax credit locations, multifamily establishments and public housing locations.

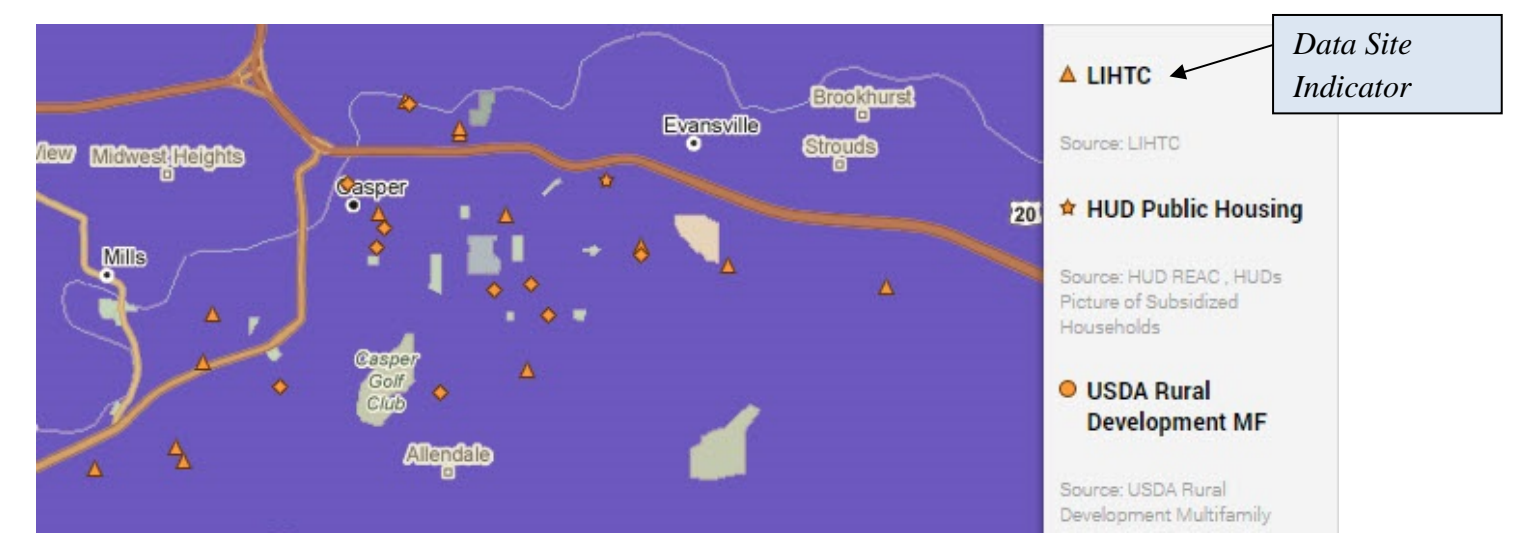

Unlike data layers, multiple data sites can be added to the same map. There is also the option to remove one or all of the data sites from the map. The link next to the source provides more specific information about the statistic. The example in the image below displays more specific data options. Users can also select "Search." This option allows searching capabilities by name (project name, property name).

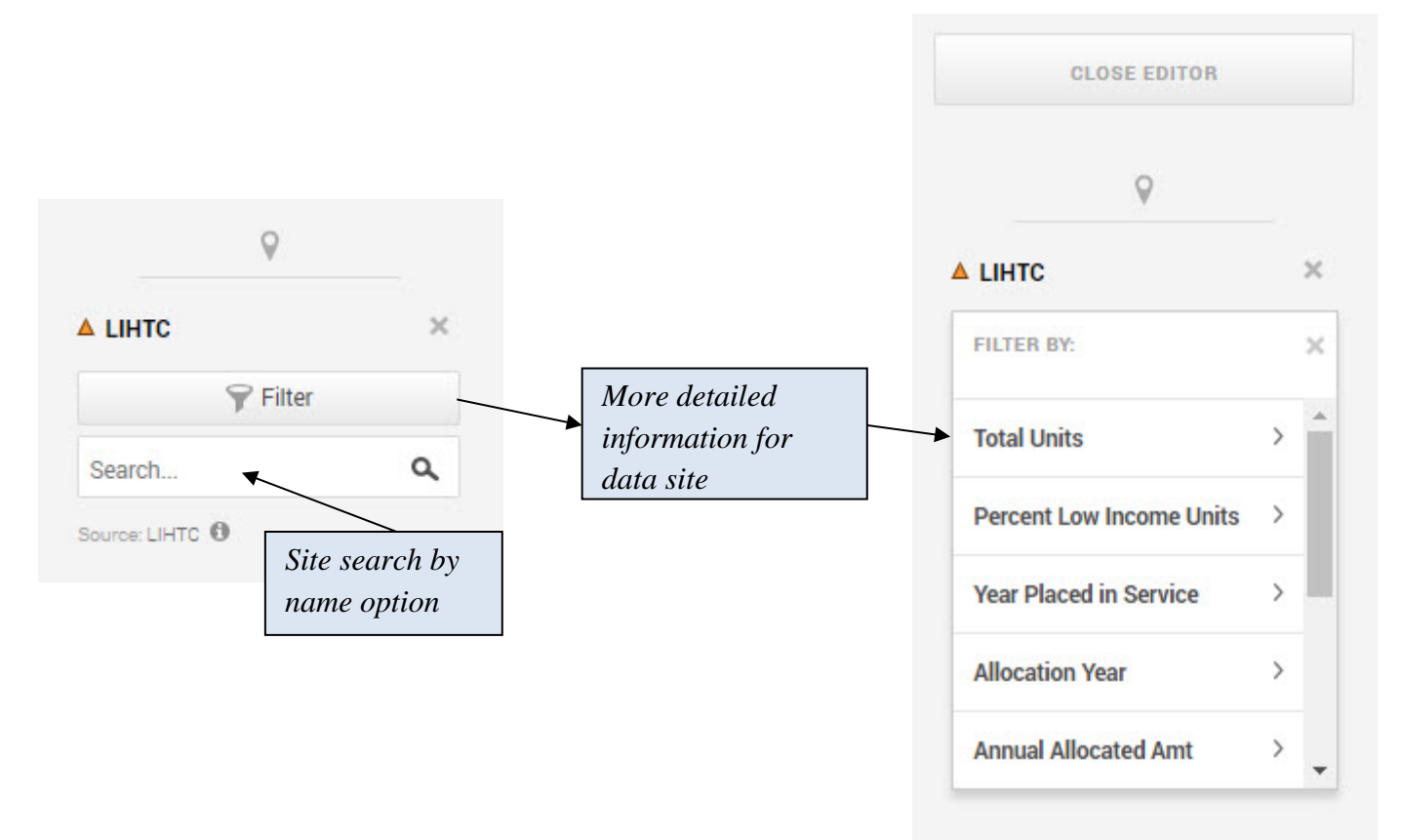

<span id="page-4-0"></span>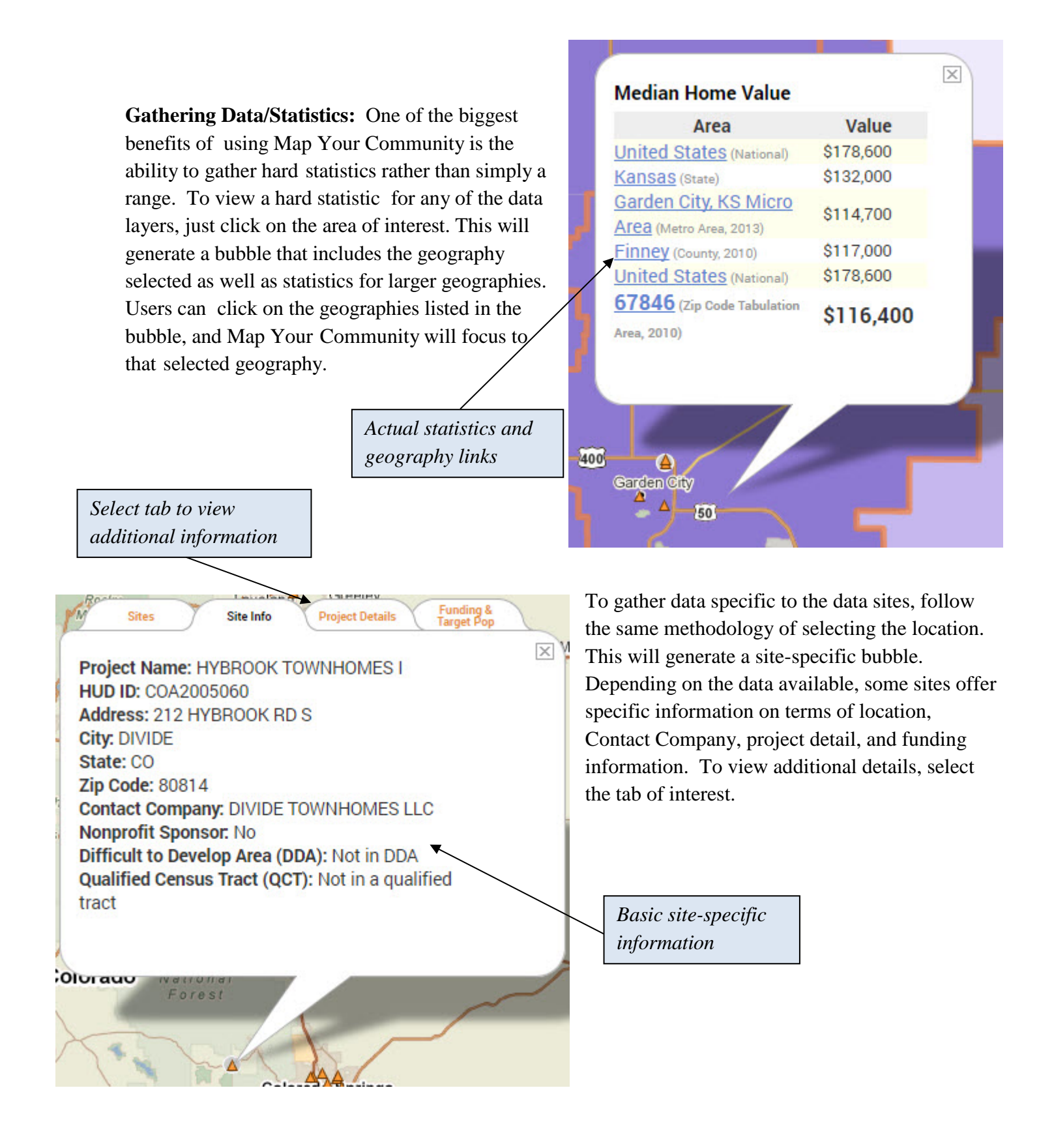

<span id="page-5-0"></span>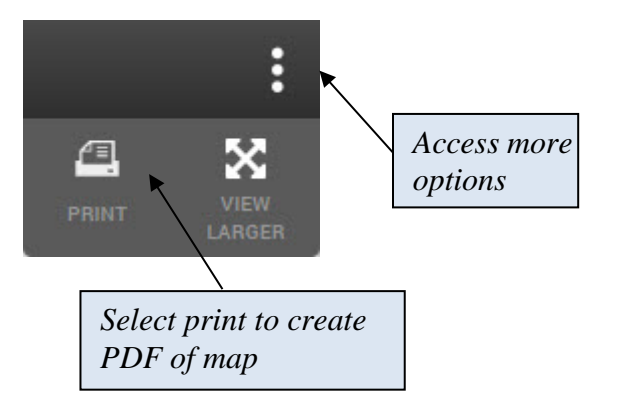

**Exporting Maps:** For users who desire to save or share their maps, you can print the map. By selecting this option, a PDF of the map will be created that can be saved. The map image will include the legend as well as the data layer name, year, and the brief description of the data.

**Additional Map Features:** A few additional mapping features are available to assist users in making maps. You can expand to a full-screen mode by clicking on "View Larger". To clear a boundary, click the X located on the boundary. The "Boundaries" data category places a dark boundary around the category chosen (For example, "state" boundaries creates a dark border around all states). Finally, to easily "start over" or just get back to the map view when Map Your Community is first launched, refresh the page.

**For More Information:** Map Your Community is a product from PolicyMap. For more information about Policy Map, please visit [www.policymap.com](http://www.policymap.com/) or select the PolicyMap icon in the bottom right corner of the map.

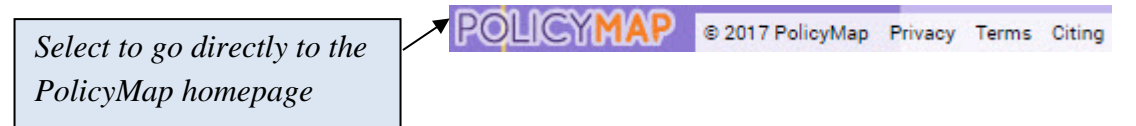

<span id="page-6-0"></span>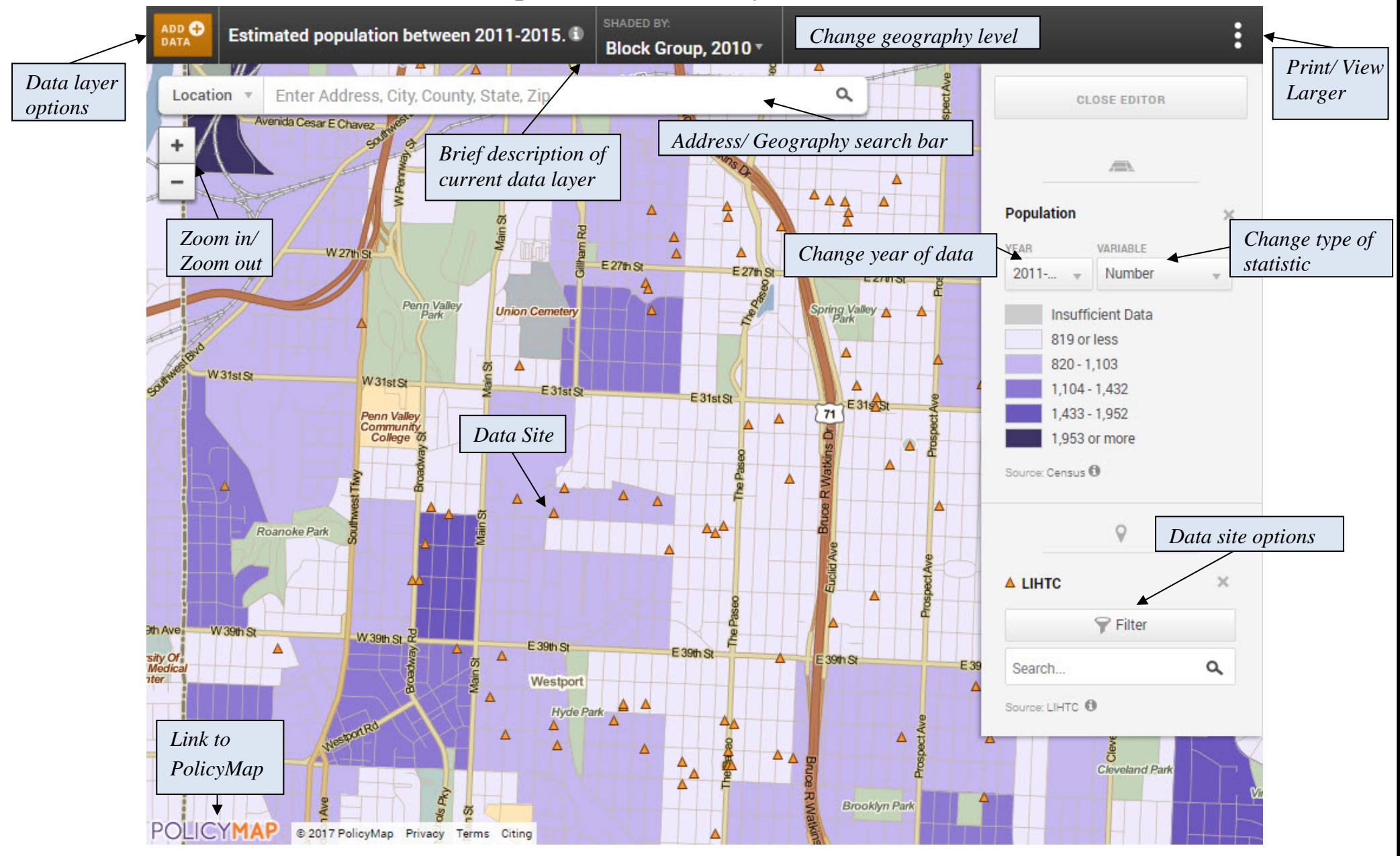

## Map Your Community Overview